### **3-ЗЕРТХАНАЛЫҚ ЖҰМЫС**

### **TRACE MODE 6 ОРТАСЫНДА ҚАРАПАЙЫМ ЖОБАНЫ ҚҰРУ.**

**Жұмыстың мақсаты:** "экран үлгісінен"Trace Mode каналдарын автоқұрастыру механизмін пайдалана отырып, АЖО бір түйінінен тұратын мониторинг жүйесін құру әдістемесін игеру.

### **Тапсырма:**

1 SCADA жүйесінің жұмыс станциясының торабын құру әдістемесін құрастыру және енгізу.

2 SCADA жүйесінің мнемосхемасы үшін графикалық экран жасаңыз.

3 динамикалық мәтін мен экран дәлелін жасаңыз.

4 аргументке сілтеме жасай отырып, көрсеткі құрылғысының мнемосхемасын жасаңыз.

5 арнаның АВТО құрылысын жүзеге асырыңыз.

6 жобаны іске қосыңыз және "Тренд"жаңа негізгі элементін орналастырыңыз.

7 SCADA жүйесінің құрамында бар екі арнаны қосудың байланысты операциясының деректерін типтік өңдеуді ұйымдастыру. Өңдеу кезінде "Параметр" және "басқару" арналарының нақты мәндерін қорытындылап, нәтижені "сома" экранының жаңа аргументіне қою керек (GE мәтінінде және трендінде көрсетілген).

8 Техно ST тілінде SCADA жүйесінің бағдарламасын жасаңыз және іске асырыңыз.

9 бағдарламаның дәлелдерін байлаңыз.

10 Excel MVV мысалында Windows ОЖ ортасында DDE протоколы арқылы байланыс орнатыңыз.

# **1 ҚЫСҚАША ТЕОРИЯЛЫҚ БӨЛІМ**

### **1.1 SCADA жүйелері үшін Trace Mode 6 бағдарламалық ортасы**

Trace Mode 6-Бұл технологиялық процестерді басқарудың бөлінген автоматтандырылған жүйелерін (ТП АБЖ) нақты уақытта әзірлеуге және іске қосуға және кәсіпорынды басқарудың бірқатар мәселелерін шешуге арналған бағдарламалық кешен. TRACE Mode 6-да ASUP мәселелерін шешу үшін T-FACTORY пакеті біріктірілген.

Trace Mode 6 бағдарламалар кешенін 3 бөлікке бөлуге болады:

1 бөлім. Жобаны әзірлеудің интеграцияланған ортасы (АЖ) – жобаны әзірлеу үшін барлық қажетті құралдарды қамтитын бірыңғай бағдарламалық қамтылым. Trace Mode 6-да жоба деп Trace Mode құралдарымен берілген рас-лимиттелген АБЖ (ТБАБЖ және/немесе T-FACTORY) жұмыс істеуінің барлық деректері мен алгоритмдерінің жиынтығы түсініледі.

АЖ-да жобаны әзірлеудің нәтижесі-АБЖ алгоритмдері туралы қажетті ақпаратты қамтитын файлдарды құру. Содан кейін бұл файлдар аппараттық құралдарға (компьютерлер мен контроллерлер) орналастырылады және Trace Mode атқарушы модульдерінің басқаруымен орындалады.

2 бөлім. Атқарушы Модульдер (мониторлар, МРВ) – жеке компьютерлерде немесе контроллерлерде орналастырылған жобаның құрамдас бөліктері нақты уақытта басқарылатын әртүрлі мақсаттағы бағдарламалық модульдер.

3 бөлім. Жеке компьютерде немесе троллерде орналастырылған және бір немесе бірнеше Trace Mode атқарушы режимдерінің басқаруымен орындалатын жобаның құрамдас бөлігі жоба түйіні деп аталады.

#### **1.2 монитор және Trace Mode 6 арнасы**

Іске қосу кезінде монитор АЖ-да жобаны әзірлеу барысында берілген торап параметрлерін, сондай-ақ олармен дұрыс өзара әрекеттесу үшін басқа тораптардың параметрлерін оқиды.

Кез – келген Trace Mode мониторының жұмыс алгоритмі арналарды-IP-де және нақты уақытта жобаны жасау кезінде құрылған айнымалы құрылымдарды талдаудан тұрады. Арна класы мен конфигурациясына байланысты, оны талдау нәтижелері бойынша монитор белгілі бір әрекетті орындайды – мұрағатқа арна айнымалыларының мәндерін жазу, көрсетілген интерфейс бойынша деректер көзінің мәнін сұрау және осы мәнді арнаға жазу, дисплейге оператордың графикалық экранын шақыру.

Жалпы жағдайда арнаға мәнді жазу дегеніміз-осы арнаның кіріс мәнін ауыстыру (төлсипатқа) тағайындау. Арна үшін екі маңызды қасиет-байланыс және қоңырау конфигурациялануы мүмкін.

Бірінші қасиет дегеніміз-арнаның деректерді көздерден алу және деректерді қабылдағыштарға беру мүмкіндігі - басқаша айтқанда, осы қасиеттің көмегімен сіз АБЖ ақпараттық ағындарын көре аласыз.

Екінші қасиет дегеніміз-арнаның қажетті параметрлерден үлгіні шақыру (іске асыру) мүмкіндігі (CALL класындағы арна үшін қоңырау қасиеті кеңейтілген функцияларға ие). Қоңырау қасиеті негізінде, мысалы, графикалық интер-фейс операторы, мәліметтер базасымен алмасу жүзеге асырылады.

Бағдарламаны сандық арнамен шақырған кезде (TIME арнасынан басқа) оның атрибуттарын келесі түрлендіруге болады:

Аппараттық мән (A) ↔ бағдарлама ↔ нақты мән (R).

Түрлендіру бағыты арна түріне байланысты:

Енгізу: A → бағдарлама → R.

Шығу: R → бағдарлама →A.

Сандық арнаның атрибуттарын бағдарламаның дәлелдеріне дұрыс байланыстыру үшін түрлендіру бағытын ескеру қажет.

### **1.3 бөлінген АБЖ**

Таратылған АБЖ жұмыс істеуін қамтамасыз ету үшін Trace Mode мониторлары аппараттық құралдармен және бағдарламалық қосымшалармен өзара әрекеттесудің әртүрлі түрлерін қолдайды.

Мониторлар компьютерлерді және/немесе RS-232/422/485 сериялық интерфейстері бойынша, соның ішінде жобаны әзірлеу кезінде конфигурацияланатын қосымша жабдықты COM порттарына қосқан кезде қосылған контроллерлерді қосу кезінде m-LINK (ADASTRA фирмасының ашық про-токолы) хаттамасы бойынша өзара алмасуды қолдайды:

- модемдер-байланыс үшін коммутацияланатын телефон желілерін пайдаланған кезде;

- радиоқабылдағыштар-байланыс үшін радиоарнаны пайдаланған кезде;

– GSM модемдері-байланыс үшін GSM желісін пайдалану кезінде;

- RS-232/422/485 интерфейс түрлендіргіштері.

COM порты дегеніміз-бұл құрылғының тұрақты сериялық порты, мысалы, компьютердің ISA/PCI шиналарына порт кеңейтушілерін орнату кезінде қол жетімді порттар. Мониторлар бір уақытта 32 сериялық портта алмасуды қолдайды. M-LINK желісі-бір уақытта бір желіде бір жетекші түйіні бар MASTER-SLAVE типті желі.

Түйін тек m-LINK желісінде SLAVE мәртебесіне ие бола алады, кез-келген басқа протокол бойынша сериялық интерфейсті бөлісу кезінде түйін MASTER мәртебесіне ие болады.

Мониторлар желі арқылы іске қосылған компьютерлерді және/немесе контроллерлерді байланыстыру кезінде TCP/IP протоколы арқылы өзара алмасуды қолдайды (желінің физикалық архитектурасы маңызды емес)-бұл жағдайда ADASTRA i – NET протоколы қолданбалы деңгейде қолданылады.

# **1.4 резервтеу**

Резервтеу-бұл қосымша (резервтік) аппараттық құралдарды (мысалы, қосымша желілік адаптер, оған қосылған қосымша контроллері бар қосымша COM порты) пайдалану арқылы АБЖ сенімділігін экстенсивті арттыру әдісі. Жабдықтың жұмысын бақылау үшін мониторлар бірқатар механизмдерді қолданады, соның ішінде TRACE Mode жүйесінің арнайы айнымалыларымен байланысты арналарды талдайды. Негізгі жабдықтың істен шығуы анықталған кезде мониторлар резервтік жабдыққа ауыстырылады. Торап үшін 2 резервке дейін құрылуы мүмкін, қайталанатын (трояланған) тораптар мұрағаттарының деректерін синхрондау қарастырылған.

### **1.5 Автоқұрылыс**

АЖ бірқатар контроллерлердің конструкциялық орындалуы туралы, сол немесе өзге контроллердің крейтіне енгізілуі мүмкін кеңейту платалары туралы, сол немесе өзге контроллерге қосылуы мүмкін сыртқы Модульдер туралы, сондай-ақ платаларда/модульдерде бар көздер/қабылдағыштар туралы ақпаратты қамтиды. Осы ақпарат негізінде IP – де автомобиль жасаудың әртүрлі тетіктері жүзеге асырылады-мысалы, тізімде таңдалған тақтаның көздері/қабылдағыштары автоматты түрде жасалады, көздер/қабылдағыштармен байланысты арналар автоматты түрде жасалады.

Автоматты құрылыстың ерекше түрі-мониторлардың арналарды автоматты түрде жасауы-мысалы, көздермен/қабылдағыштармен байланысты арналар (мұндай арналарды мониторлар осы компоненттердің дәлелдері арқылы жобаның басқа компоненттерімен көздер/қабылдағыштар арасында байланыс орнатылған жағдайда жасайды).

### **1.6 деректерді математикалық өңдеу**

Кез келген АБЖ деректерді математикалық өңдеуді талап етеді – өлшеу ақпараттық ағындарында да (датчик → УСО → Контроллер → операторлық станция), сондай-ақ басқарушыларда да (операторлық станция → контроллер → атқарушы құрылғы).

Trace Mode 6-да деректерді математикалық өңдеу үшін келесі құралдар қарастырылған:

- сандық арналардың ішкі алгоритмдері;

- бағдарлама. Бағдарламаларды әзірлеу үшін IP-де St, Техно SFC, Техно FBD, Техно LD және Техно IL тілдері бар, олар ST (Structured Text), SFC (Sequential Function Chart), FBD (Function Block Diagram), LD (Ladder Diagram) және il (Instruction List) iec61131-3 стандарттарының модификациялары болып табылады. АЖ-да әзірленетін бағдарламалар сыртқы кітапханалардың (DLL) функцияларын пайдалануға мүмкіндік береді. Бұл құралдар ақпарат ағынының кез-келген сілтемесінде деректерді математикалық өңдеудің мүмкіндігін қамтамасыз етеді.

### **1.7 түйін арналарын мұрағаттау**

Технологиялық процестің параметрлерін мұрағаттауды қамтамасыз ету үшін Trace Mode мониторлары нақты уақыттағы мәліметтер базасында арна атрибуттарының мәндерін жазу функциясын қолдайды – РВ SIAD/SQL 6 ДҚБЖ мұрағаттары (бұдан әрі – рецессия мұрағаттары немесе SIAD мұрағаттары). Арна бойынша хабарламалар оның мәні өзгерген кезде мұрағатқа енгізілелі.

Контроллерлерде жұмыс істейтін мониторлар жеке мұрағаттарды қолдайды.

АЖ-дағы әрбір түйін үшін 3 SIAD пайдаланушы мұрағатын анықтауға болады (жергілікті немесе қашықтағы). Сондай-ақ, мониторлар ішкі мақсаттар үшін пайдаланатын жүйелік мұрағат бар. Арнаны теңшеген кезде, ол көрсетілген пайдаланушы файлдарының қайсысында мұрағатталуы керек екенін көрсетеді.

SIAD мұрағаттары келесі негізгі сипаттамаларға ие:

- уақыт мәнінің дәлдігі-1 мс;

- 2 ГГц процессорының тактілік жиілігімен жұмыс станциясы үшін мұрағатқа жазу жылдамдығысекундына 600 мың параметрден жоғары.

Мұрағат деректерін мониторлар қолдана алады, Windows қосымшаларына экспортталады, сонымен қатар графикалық экранда көрсетіледі (бұл функция графикалық элементті қолданады) Тренд).

#### **1.8 жоба арналарын мұрағаттау**

Арнайы Logger мониторы (Тіркеуші) жобаның барлық түйіндерінің арналарының атрибуттарының мәндерін SIAD мұрағатына жаза алады. Бұл мониторға деректерді I-NET және M-LINK хаттамалары арқылы беруге болады.

Жобаға 3 тіркеушіге дейін, оның ішінде резервтері бар тіркеушілер қатыса алады.

#### **1.9 дабыл туралы есеп және хабарлама жасау**

Мониторлар АБЖ жұмысы кезінде әртүрлі жағдайларда хабарламалар жасай алады-мысалы, FLOAT класындағы арнаның мәні белгіленген шекарадан шыққан кезде, қызметкердің мәртебесі өзгерген кезде (яғни, персонал класындағы арнаның тиісті атрибуты өзгерген кезде). Бұл хабарламалар арнайы мәтіндік файлға енгізіледі – түйін үшін конфигурацияланған дабыл туралы есеп (бастап). КБ-ға тиісті жалау орнатылған арналар бойынша хабарламалар енгізіледі.

Конфигурациялау мониторға хабарламаларды құруға мүмкіндік береді. Оқиғаларға арналған хабарламалардың мәтіндері сөздіктерде көрсетілуі мүмкін. Егер арна сөздікпен байланысты болса, сөздіктен хабарламалар жасалады, әйтпесе монитор әдепкі хабарламаларды жасайды. Арналар үшін хабарлама құру критерийлері осы элементтердің параметрлеріне байланысты.

Сөздікте хабарламаларды жіберудің қосымша бағыттары берілуі мүмкін – мысалы, ұялы телефонның көрсетілген нөміріне SMS хабарлама түрінде, желі арқылы.

Графикалық экрандарды әзірлеу кезінде пайдаланылатын бірқатар графикалық элементтер операторға дабылдардың есебіне еркін хабарламаларды енгізуге, сондай-ақ барлық хабарламаларды қарап шығуға және оларды квитирлеуге (квитирлеу туралы ақпарат дабылдардың есебіне енгізіледі) нұсқау береді.

### **1.10 графикалық оператор интерфейсі**

Trace Mode 6 процестің орындалу барысын графикалық түрде көрсетуді, сонымен қатар графикалық құралдарды қолдана отырып, процесті басқаруды қамтамасыз етеді.

Оператордың графикалық интерфейсі бірнеше түрде жүзеге асырылады:

- шаблондары деректерді ұсыну редакторында әзірленетін графикалық экрандар жиынтығы түрінде (РПД; бұл редактор АЖ редакторларының құрамына кіреді) – жеткілікті өнімділігі және басқа да қажетті сипаттамалары бар аппараттық құралдардағы мониторлар орындайтын тораптар үшін (мысалы, көлемді графиканы пайдалану кезінде бейне жүйеден OpenGL 1.1 қолдауы талап етіледі). Trace Mode құрамына көптеген ресурстар кіреді – мәтіндер, суреттер, бейнеклиптер, графикалық экрандарды жасау кезінде қолдануға болатын әртүрлі графикалық нысандар. Ресурстар жиынтығын пайдаланушы жасай алады;

- шаблондары РПД модифи-кациясында әзірленетін графикалық панельдер жиынтығы түріндеөнімділігі шектеулі аппараттық құралдардағы мониторлар орындайтын тораптар үшін (мысалы, Windows CE ОС контроллерлерінде);

- мнемосхемалар түрінде-dos ортасында мониторлар орындайтын түйіндер үшін.

### **1.11 құжаттарды (есептерді)жасау**

Мониторлар HTML форматындағы құжат (есеп) файлдарын құру функциясын қолдайды. Бұл құжаттар (есептер), соның ішінде процестің ағымдағы параметрлері туралы ақпаратты қамтуы мүмкін.

Құжаттар шаблондар бойынша жасалады, оларды әзірлеу үшін АЖ-ға тиісті редактор енгізілген.

МРВ шектеулі шаблондар саны бойынша құжаттарды құруды қолдайды. Құжаттарды шектеусіз құру үшін мамандандырылған құжаттама мониторын пайдалану керек.

### **1.12 жобаны қорғау**

Жобаны редакциялауға және/немесе АБЖ басқаруға рұқсатсыз кіруден қорғау үшін әрбір торап үшін пайдаланушылар анықталып, олардың құқықтары белгіленуі тиіс. Осы мақсаттар үшін арнайы арналар бар-пайдаланушы класы. Мониторлар пайдаланушылардың құқықтарын бақылайды және бақылау нәтижелерін мұрағат пен ОТ-ға жазады.

#### **1.13 АЖ-да жобаны әзірлеу технологиясы**

АЖ-да жобаны әзірлеу келесі рәсімдерді қамтиды:

- жоба құрылымын навигаторда құру;

- құрылымдық компоненттерді конфигурациялау немесе әзірлеу-мысалы, оператордың графикалық экрандарының шаблондарын әзірлеу, бағдарлама шаблондарын әзірлеу, көздерді/қабылдағыштарды сипаттау;

- ақпараттық ағындарды конфигурациялау;
- АБЖ аппараттық құралдарын таңдау (компьютерлер, контроллерлер);
- жүйе қабатында түйіндерді құру және оларды конфигурациялау;

- құрылымның әртүрлі қабаттарында құрылған арналарды түйіндер бойынша бөлу және ақпараттық ағындардағы компоненттердің өзара әрекеттесу интерфейстерін растау;

- жобаны кейіннен өңдеу үшін бір файлға сақтау (Сақтау пәрменін қолдану арқылы...);

-TRACE Mode мониторларының басқаруымен кейіннен іске қосу үшін түйіндерді файлдар жиынтығына экспорттау (МРВ үшін сақтау пәрмені бойынша).

Аталған рәсімдер (екі қорытынды рәсімдерді қоспағанда) және олардың құрамына кіретін операциялар еркін тәртіппен орындалуы мүмкін. Мысалы, сіз жобаны әзірлеуді оператордың графикалық экрандарының шаблондарын жасаудан бастай аласыз, жүйеде түйіндер мен олардың арналарын құра аласыз жүйе (егер АБЖ аппараттық құралдары алдын-ала белгілі болса), арналар мен ақпараттық ағындарды түйіндер арқылы таратқаннан кейін конфигурациялай аласыз.

АЖ-да бар Даму құралдары туралы түсінік алу үшін жобаны құрудың келесі мысалын қарастыру ұсынылады. Trace Mode сонымен қатар объектіні жобалауға арналған құралдарды ұсынады.

### **1.14 компоненттерді жіктеу**

Функционалдық мақсаты бойынша жобаның құрамдас бөліктері келесі түрлердің біріне жатады:

- арналар-жобаның алгоритмін анықтайтын компоненттер. Арналар әртүрлі қабаттарда біріктірілуі мүмкін, алайда олардың желі қабатындағы түйіндер бойынша түпкілікті таралуы міндетті-әйтпесе олар МРВ үшін экспортталмайды;

- шаблондар-нақты уақыт режимінде жұмыс істеген кезде параметрлерді беру арналары арқылы шақыруға болатын компоненттер. Параметрлерді беру жобаны АЖ-да әзірлеу кезінде шаблон дәлелдерін арналарға немесе көздерге/қабылдағыштарға байланыстыру арқылы реттеледі;

- көздер/қабылдағыштар-әртүрлі құрылғылармен және қосымшалармен алмасу арналарының шаблондары. Мұндағы құрылғылар контроллерлерді, сондай-ақ әртүрлі мақсаттағы сыртқы және ішкі модульдерді/тақталарды білдіреді, олармен алмасуға Trace Mode Мо-ниторлары (соның ішінде драйверлер арқылы) қолдау көрсетеді. Trace Mode жүйелік айнымалылары және ендірілген генераторлар IP-де көздер/қабылдағыштар ретінде жасалады;

- ресурстар жиынтығы-графикалық экрандардың шаблондарын жасау кезінде қолдануға болатын мәтіндер, суреттер және бейнеклиптер жиынтығы;

- графикалық нысандар-жалпы жағдайда бір-біріне топтастырылған графикалық элементтер емес (деректерді ұсыну редакторында бар) компоненттер. Графикалық нысандарды графикалық экрандардың шаблондарын жасау кезінде пайдалануға болады;

- сериялық порттар-com порттарының параметрлері;

- хабарламалар сөздіктері-әртүрлі оқиғалар туындаған кезде жасалатын хабарлар жиынтығы;

- терминалдар-электрлік контактілерді сипаттайтын бұл компоненттер (мысалы, шкафтар) ASU электрлік қосылыстары схемасының элементтері болып табылады.

### **1.15 қабаттардың жіктелуі**

Жоба құрылымының алдын-ала анықталған қабаттары келесі мақсатқа ие:

1) ресурстар – мәтіндердің, суреттердің және ви-деоклиптердің, сондай-ақ графикалық объектілердің пайдаланушылық жиынтығын жасау үшін;

2) бағдарлама шаблондары – бағдарлама шаблондарын жасау үшін;

3) экран шаблондары-графикалық экрандар мен графикалық панельдер шаблондарын жасау үшін;

4) деректер базасымен байланыс шаблондары – деректер базасымен байланыс шаблондарын жасау үшін;

5) құжаттардың шаблондары-құжаттардың (есептердің)шаблондарын жасау үшін;

6) арна базасы – бұл қабат жобаның барлық арналарының қоймасы болып табылады.

Арналармен операцияларды әр түрлі қабаттарда орындауға болады (соның ішінде оларды жасау), бірақ барлық жағдайларда бұл операциялар іс жүзінде канал базасы қабатында жүзеге асырылады.

Арнамен жұмыс жасау үшін команда орындалатын кез-келген басқа қабатта оның нәтижесі ғана көрсетіледі-сондықтан арналарды жою командалары бар;

7) жүйе-түйіндер мен олардың компоненттерін конфигурациялау үшін (түйін осы қабаттың түбірлік тобы ретінде жасалады);

### **1.16 түйіндердің жіктелуі**

Жоба түйіндері жүйенің түбірлік топтары ретінде жасалады. Түйіннің алдын-ала анықталған атауы осы түйінге арналған мониторлар тобын көрсетеді. Түйінде тек тиісті отбасының мониторлары қолдайтын компоненттер болуы мүмкін.

Жалпы жағдайда түйіндерді әртүрлі мониторлардың басқаруымен орындауға болады. Түйін жеке аппараттық құралда орындалады. Бір аппараттық құралда екі және одан да көп тораптар іске қосылған жағдайда, ол желілік карталардың тиісті санымен жабдықталуы тиіс.

RTM. RTM торабы RTM (МРВ) тобының атқарушы модульдерінің басқаруымен компьютердеоператордың графикалық экрандарын көрсетуге, сериялық интерфейс пен әртүрлі жабдықтары бар желі бойынша алмасуға қолдау көрсететін және T – FACTORY каналдарын қоспағанда, барлық кластардың арналарын қайта есептеуді жүзеге асыратын мониторларды іске қосуға арналған.

T-FACTORY. T-FACTORY түйіні компьютерде T-FACTORY – мониторлар тобының атқарушы модульдерін басқару арқылы іске қосуға арналған.

MicroRTM. Micrortm түйіні компьютерде немесе Micro RTM отбасының атқарушы модульдері басқаратын контроллерде іске қосуға арналған. Бұл мониторлар мен MVV арасындағы басты айырмашылық-графикалық экрандардың дисплейіне қолдаудың болмауы.

Logger. Logger торабы Logger АЖ Модулінің (Тіркеуші) басқаруымен компьютерде іске қосуға арналған-жобаның барлық түйіндерінің арналары бойынша мұрағат жүргізуге қабілетті монитор.

EmbeddedRTM. Embeddedrtm түйіні графикалық панельдерді қолдайтын, әртүрлі протоколдар бойынша жабдықпен алмасуды қолдайтын және арналарды қайта санауды жүзеге асыратын Embedded RTM – мо-ниторлар тобының атқарушы модульдерінің басқаруымен компьютерде немесе контроллерде іске қосуға арналған.

NanoRTM. Nanortm торабы Nano RTM атқарушы Модулінің басқаруымен контроллерде Micro RTM – ге ұқсас, бірақ аз арналармен жұмыс істеуге арналған мониторды іске қосуға арналған.

Console. Console түйіні компьютерде жұмыс істейтін модульдерді іске қосуға арналған, олар МРВдан айырмашылығы, деректермен жұмыс істеуге арналған арналарды қайта санамайды. Консольдер желі арқылы жобаның басқа түйіндерінен деректерді алуға, оларды графикалық экрандарда көрсетуге және технологиялық процесті графикадан басқаруға мүмкіндік береді. Консольдер T-FACTORY түйіндерімен өзара әрекеттесе алмайды.

TFactory Console. Tfactory console түйіні компьютерде консольдерге ұқсас атқарушы модульдерді іске қосуға арналған, бірақ сонымен қатар t-FACTORY түйіндерімен өзара әрекеттесуге арналған.

TM\_OPC\_Server. Бұл түйін сақталған.

### **1.17 көздер (қабылдағыштар)топтарын тағайындау**

Көздер/қабылдағыштар қабатында 12 алдын-ала анықталған түбірлік топтар құрылуы мүмкін: 1 PC-based контроллері; 2 таратылған DCS; 3 I/O тақталары; 4 терминалдар; 5 PLC; 6 OPC тобы; 7 DDE тобы; 8 MODBUS тобы; 9 жеке драйверлер; 10 Диагностика және қызмет көрсету; 11 генераторлар; 12 модельдер.

Алғашқы 9 топ әртүрлі құрылғылармен және бағдарламалық қосымшалармен алмасу арналарының шаблондарын жасауға арналған, олармен алмасуға Trace Mode 6 мони-торлары қолдау көрсетеді. Құрылғылардың көздері / қабылдағыштары аппараттық арналар немесе тегтер деп аталады, белгілі бір тақталардың/модульдердің сипаттамаларын құру кезінде өлшеу арналарының шаблондары навигаторда жоба компоненттері ретінде автоматты түрде жасалады.

Автоматты түрде жасалған көздер/қабылдағыштар жиынтығын қолмен өңдеуге болады (мысалы, мәтінмәндік мәзір командалары арқылы). Көздерді/қабылдағыштарды автоматты түрде құру кезінде әдепкі бойынша бірқатар параметрлер орнатылады, оларды тиісті редакторларда өңдеуге

болады. Көздерді / қабылдағыштарды тікелей қосатын топтарда редакторлар бар, олардың көмегімен көздер/қабылдағыштар параметрлерін топтық өңдеуге болады.

Жоба навигаторында арналар тобына осы көздерді/қабылдағыштарды көшіру/қою кезінде көздер/қабылдағыштармен байланысты арналардың автоқұрылысы қолданылады. Осылайша жасалған арналар кейбір жағдайларда қосымша конфигурацияны қажет етеді.

Егер көздер / қабылдағыштар жобаның басқа компоненттерімен аргумент арқылы байланысса, онда осы көздерге/қабылдағыштарға орнатылған арналарды нақты уақытта мониторлар жасайды.

#### **1.18 float класының арналары**

Өлшеу жолында (жалпы жағдайда сенсор →uso → Контроллер) нақты физикалық шаманы (температура немесе қысым) келесі "инженерлік" түрлердің біріне айналдырады:

- кейбір электр сигналының амплитудасына сәйкес келетін сан(бірыңғай санмен-0 10V, 4-20mA);
- кейбір электр сигналының өзгеру ауқымының пайызына сәйкес келетін санға;
- екілік кодқа (ADC кейін).

Басқару жолында (жалпы жағдайда Контроллер  $\rightarrow$  УСО  $\rightarrow$  атқарушы билік) кері түрлендіру жүзеге асырылады.

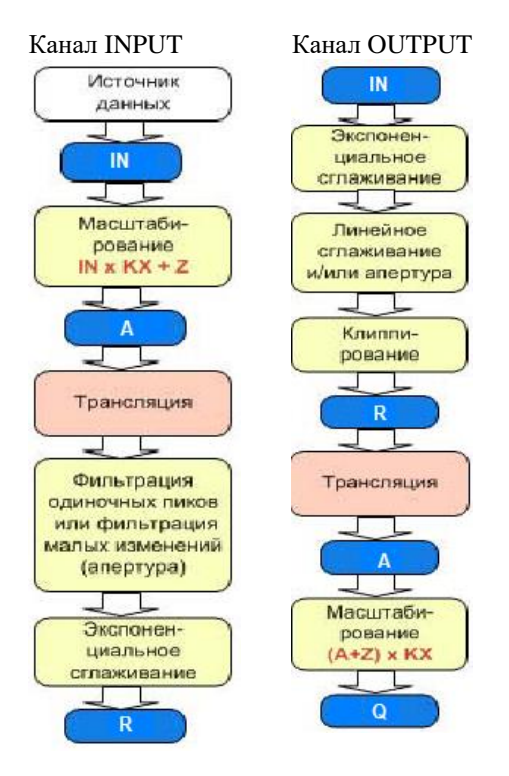

**Масштабтау.** Бұл процедура аналогтық айнымалылармен жұмыс істейтін арналарда ғана қолданылады. Ол екі операцияны қамтиды: көбейту және ауыстыру. Бұл операциялардың реттілігі арна түріне байланысты өзгереді:

- E input типті арналар кіріс мәні берілген мультипликаторға көбейтіліп, алынған нәтижеге орын ауыстыру мәні қосылады. Нәтиже арнаның аппараттық мәніне беріледі;

- Шығыс типті арналарда ығысу мәні аппараттық мәнге қосылады, содан кейін бұл сома берілген мультипликаторға көбейтіліп, нәтиже арнаның Шығыс мәніне тағайындалады.

**Сүзу.** Бұл процедура тек аналогтық арналарда болады. Ол орындайтын операциялар жиынтығы кіріс және шығыс арналары үшін әр түрлі. INPUT арналарында сүзу нақты мән қалыптасқанға дейін трансляциядан кейін орындалады. Сүзу келесі операцияларды қамтиды:

- өлшеу жолындағы кездейсоқ жарылыстарды басу;

- арна мәнінің шағын ауытқуларын басу;
- экспоненциалды тегістеу;
- масштабты басқару-нақты арна мәнінің шкаланың шетіне шығуын бақылау;

**Экспоненциалды тегістеу.** Бұл әдіс INPUT типті арналардағы жабдыққа қатысты арнаның нақты мәнінің өзгеруінің апериодтық сипатын және OUTPUT типті арналардағы кіріс мәніне қатынасын енгізеді. Оны қолдана отырып, арнаның инерциясын орнатуға болады. Бұл сүзу әдісі өлшенетін параметр мәндерінің кездейсоқ тербелістерінің мөлшерін азайтуға мүмкіндік береді. Мұндай тербелістер өлшеу жолында шудың болуына байланысты болуы мүмкін.

**Диафрагма.** Бұл өңдеу әдісі кіріс сигналының кішігірім өзгерістерін сүзуді жүзеге асырады. Ол сезімталдық аймағын қамтамасыз етеді. Егер Шығыс шамасының алдыңғы мәнге қатысты өзгеруі сезімталдық аймағынан аз болса, онда Шығыс өзгермейді. Бұл әдісті енгізу ақпараттық ағындардың қарқындылығын едәуір төмендетеді, сонымен қатар мұрағаттағы деректерді сақтау тереңдігі мен қол жеткізу жылдамдығын арттырады.

**Клиптеу**-OUTPUT типті FLOAT арнасындағы нақты мәнді барынша және барынша шектеу.

### **1.19 Hex16 класты арна**

Hex16 класты арна 2 байттық бүтін сандармен жұмыс істеуге арналған. Барлық кластардың арналары бар атрибуттардан және сандық арналарға ортақ атрибуттардан басқа, HEX16 класының арналарында ерекше атрибуттар бар. Арна редакторында көрсетілуі мүмкін нақты атрибуттарға мыналар жатады:

- "Параметрлер" бөлімі: бит өлшемі - (56, nBits), нөмір бит – бұл атрибут инверсия процедурасына қатысатын байттардың санын анықтайды: ← 8 – 1 байт; → 8-2 байт;

- инверсия жалауы (40, NM) - егер бұл жалау орнатылса, арнадағы инверттеу шешілді;

- DEC жалауы (84, HD)-егер бұл жалау орнатылған болса (HD=1), арна мәні профайлерде ондық түрінде көрсетіледі; егер жалау орнатылмаған болса (HD=0) – он алтыншы орында. Дабыл есебіне хабарламаларды жазу алгоритмі де осы жалауға байланысты.

Атрибуттар кіріс мәні (2, In), аппараттық мән (1, A), нақты мән (0, R) және hex16 арнасының шығыс мәні (9, Q) 3.2-суретте көрсетілген өңдеу алгоритмдеріне қатысады. Хабар тарату рәсімі болмаған кезде Hex16 арналарында аппараттық мән атрибуты (1, A) пайдаланылмайды.

**Инверсия**. Дискретті сигналдарды өңдеу кезінде көбінесе сенсордан алынған емес, инверттелген мәнді қолдану қажет. Инверсия операциясын бастапқы өңдеу сатысында жүзеге асыруға болады. Ол үшін арна инверсия жалаушасын орнатып, тарату процедурасын орындау кезінде оның аппараттық мәнінің қандай биттерінің мәндерін өзгерту керек екенін көрсетуі керек.

Канал INPUT Канал OUTPUT

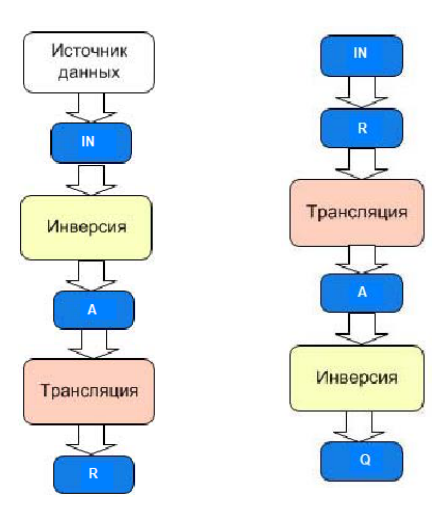

# **1.20 Trace Mode бағдарламалау тілдері**

Trace Mode 6-да әзірленген АБЖ жобасының жұмыс істеу алгоритмдерін бағдарламалау үшін тілдер кіреді: Техно ST, Техно SFC, Техно FBD, Техно LD және техно IL.

Бұл тілдер тілдердің модификациясы болып табылады: ST (құрылымдық Мәтін), SFC (Sequential Function Chart), FBD (функция блогы диаграммасы), LD (Ladder Diagram) және IL (Instruction List) iec61131-3 стандарты.

Бағдарламалар және олардың кейбір компоненттері (SFC функциялары, қадамдары және өтулері) тиісті редактордағы кез-келген кіріктірілген тілде жасалуы мүмкін, ал бағдарлама мен оның құрамдас бөліктері үшін тілдер дербес таңдалады.

# **2 ЖҰМЫСТЫ ОРЫНДАУ ТӘРТІБІ**

# **2.1 АЖО торабын құру әдістемесі**

2.1.1 кез-келген автоматтандыру жобасын әзірлеу әрқашан интеграцияланған даму ортасын іске қосудан басталады. Оны іске қосу үшін пәрменді орындау керек Trace Mode IDE 6 (base) ОС бағдарламасының мәзіріндегі құралдар жүйесін орнату тобынан немесе ОС жұмыс үстелінің белгішесін екі рет нұқу арқылы (3.2-сурет).

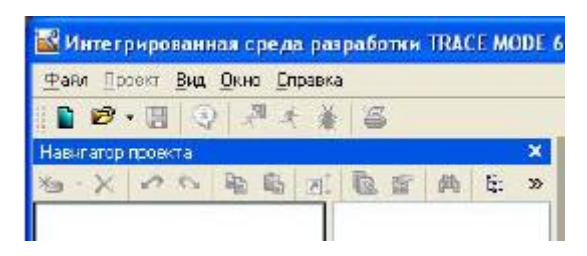

2.1.2 Trace Mode 6 бағдарламасын іске қосқаннан кейін Файл мәзірінде Параметрлер пәрменін таңдау керек. Пайда болған терезеде қиындық деңгейін таңдап, сол жақта 3.3 суретте көрсетілгендей реттеңіз. Содан кейін таңдаңыз Отладка және оң жақтағы 3.3-суреттегідей реттеңіз.

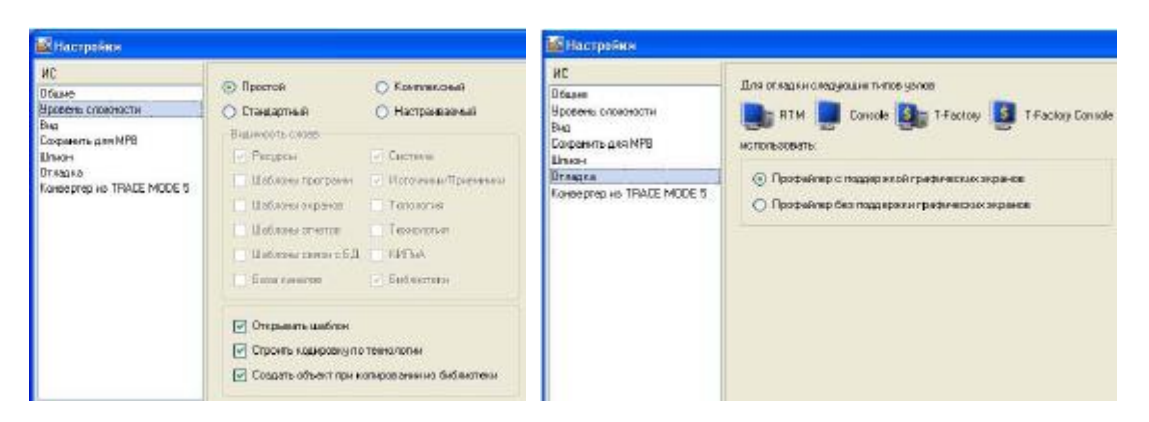

2.1.3 Trace Mode 6 параметрлерінен кейін Дайын түймесін басыңыз. Құралдар тақтасының белгішесін пайдаланып жаңа жоба жасаңыз. Бұл жағдайда экранда ашылған диалогта 3.4-сурет.

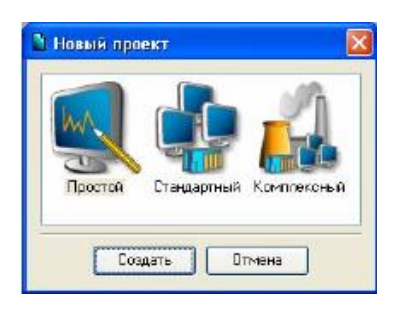

2.1.4 қарапайым даму стилін таңдаңыз. Экранның құру батырмасында тінтуірдің сол жақ батырмасын (LK) басқаннан кейін, жоба навигаторының сол жақ терезесінде rtm\_1 жұмыс станциясының түйіні бар жоба ағашы пайда болады (3.5-сурет).

RTM\_1 түйінін LK екі рет басу арқылы ашамыз, жобаның навигаторының оң жақ терезесінде түйін мазмұны таңдалады-бос арналар тобы және графикалық экранның жұмыс станциясының түйінінде көрсетуге арналған#1 қоңырау класының бір арнасы.

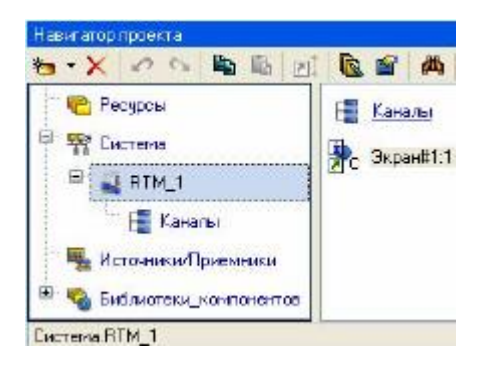

### **2.2 графикалық экран құру**

2.2.1 Қос нұқу LK # 1 экран компонентінде графикалық редактор терезесін ашыңыз. Статикалық мәтінді құру үшін экранның жоғарғы сол жақ бұрышына статикалық мәтін-"параметр мәні"жазуын орналастырамыз. Графикалық редактордың құралдар тақтасында графикалық элементтің белгішесін (GE) бөлектеңіз, редактор өрісінде GE тіктөртбұрышын орнатыңыз, ол үшін (3.6-сурет):

- ЛК"байлау нүктесін" бекіту;

- тіктөртбұрышты курсордың қозғалысымен кеңейтіп, таңдалған ГЭ бекітіңіз.

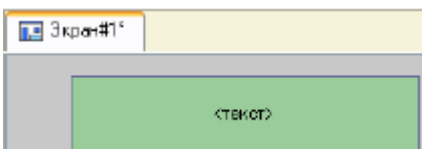

2.2.2 элементті өңдеу режиміне өту үшін құралдар тақтасындағы белгішені таңдаңыз . Орналастырылған GE бойынша LK екі рет нұқу арқылы оның қасиеттері терезесін ашыңыз. Жолдың оң жақ жиегінде Мәтін "параметр мәнін" тереді (3.7-сурет).

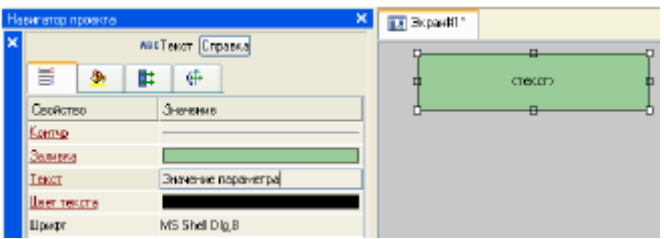

2.2.3 енді қасиеттер терезесін жабыңыз, GE сыртқы түрі болады (3.8-сурет):

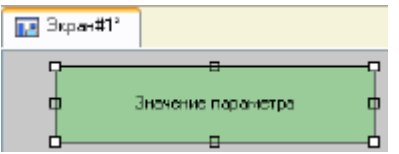

Егер сіз енгізген мәтін GE тіктөртбұрышына сәйкес келмесе, оны таңдап, тінтуірдің көмегімен қажетті мөлшерге дейін созыңыз.

### **2.3 динамикалық мәтінді құру, динамикалық мәтінді баптау барысында экран аргументін құру**

2.3.1 экранда кез-келген сигнал көзінің сандық мәнін көрсету үшін динамикалық мәтіннің шығуын дайындаймыз – ГЭ атрибутының динамизациясын көрсету арқылы сыртқы немесе ішкі. Экран үлгісі аргументінің мақсатын анықтаңыз.

"Параметр мәні"деген жазуы бар GE оң жағында жаңа GE жасаңыз және орналастырыңыз. Мәтін жолағында екі рет нұқу арқылы мәзірге индикация түрін шақырыңыз (3.9-сурет).

2.3.2 жолдың оң жақ жиегінде LK түймесін басып, қол жетімді типтердің тізімін шақырыңыз, мән түрін таңдаңыз (3.10-сурет).

2.3.3 ашылған динамизация параметрлерін баптау мәзірінде (3.11-сурет) сіз байланыстыру сипатын аласыз.

2.3.4 ашылған терезеде сілтеме сипаты, оның құралдар тақтасындағы батырманы басу арқылы экранның дәлелін жасаңыз 3.12-сурет.

2.3.5 екі рет нұқу арқылы Аргументтің атын таңдап, оны "Параметр" пернесінен енгізу арқылы өзгертіңіз (Enter пернесін басу арқылы енгізуді аяқтаңыз).

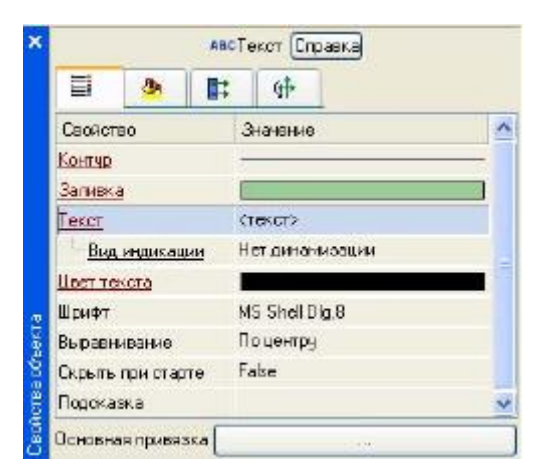

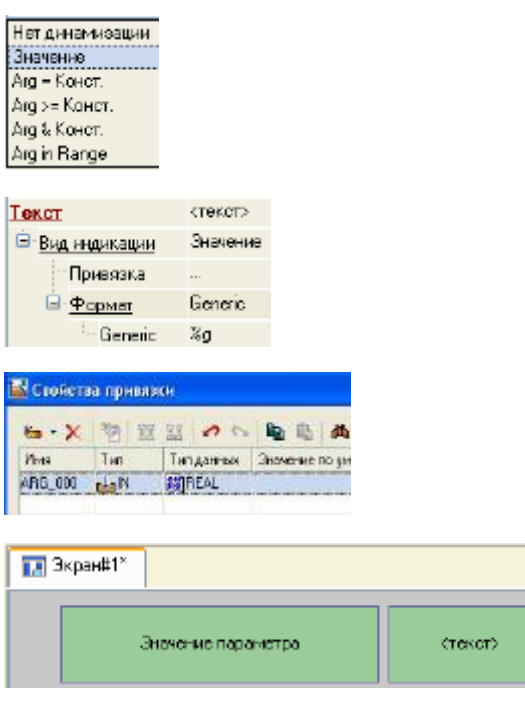

Дайын түймесін басу арқылы осы дәлелмен байланысты растаңыз. GE қасиеттері терезесін жабыңыз, графикалық экран келесі көрініске ие болады (3.13-сурет).

### **2.4 көрсеткі аспабын жасау, сол аргументке байланыстыру**

2.4.1 "бағыттауыш аспап" ГЭ жаңа түрінің параметрін көрсету үшін қолданылады (ри-сунок 3.14). Графикалық редактордың құралдар тақтасындағы LK-ны екі рет нұқып, белгішені таңдап, пайда болған мәзірден көрсеткі белгішесін таңдаңыз .

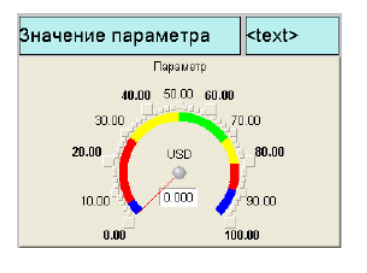

2.4.2 графиканың және мәтіннің барлық элементтері анық және симметриялы болатындай етіп, оның өлшемін таңдап, Гэ бағыттағыш құралын орнатыңыз.

2.4.3 редакциялау режиміне өтіп, Гэ Сипаттар терезесін ашыңыз. Нұқумен ЛК батырмасында Негізгі байламы ашу терезесі кестелік редакторы дәлелдер. LK экран үлгісі аргументін таңдаңыз Параметр.

Дайын батырмасындағы LC таңдауды растаңыз. Екі рет басу арқылы тақырып сипатын ашыңыз және мәтін жолында "Параметр"сөзін енгізіңіз.

2.4.4 Сипаттар терезесін жабыңыз.

### **2.5 арнаның Автоқұрылысы**

2.5.1 экран үлгісінің аргументіне сәйкес жоба түйінінде арна құру үшін біз АВТО құру процедурасын қолданамыз. Жүйе қабатында rtm\_1 түйінін ашыңыз. ДК көмегімен мәтінмәндік мәзірге қоңырау шалыңыз және LC # 1 экран компонентінің қасиеттерін ашыңыз (3.15-сурет).

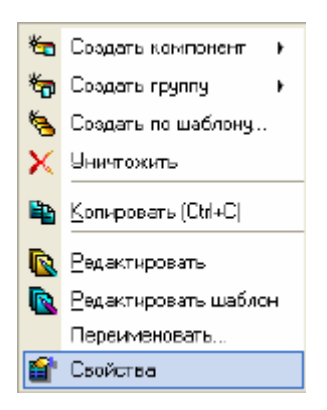

2.5.2 аргументтер қойындысын таңдаңыз, LC аргумент параметрін таңдаңыз және белгішені пайдаланып, Параметр деп аталатын енгізу түріндегі Float класының арнасын жасаңыз.

Синус генераторын құру және оны арнаға байланыстыру үшін біз жобаның құрамына сигнал көзіішкі синусоидалық генераторды енгіземіз, оны жасалған арнамен байланыстырамыз және жасалған дисплей құралдарын сынап көреміз.

2.5.3 көздер/қабылдағыштар қабатын ашып, компьютер арқылы генераторлар тобын құрыңыз (3.16-сурет).

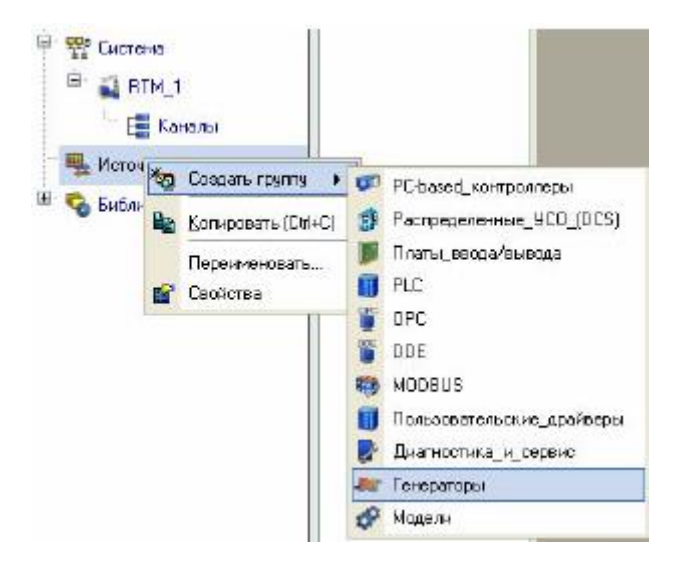

2.5.4 LK екі рет басу арқылы генераторлар тобын ашып, компьютер арқылы синусоид компонентін жасаңыз (3.17-сурет).

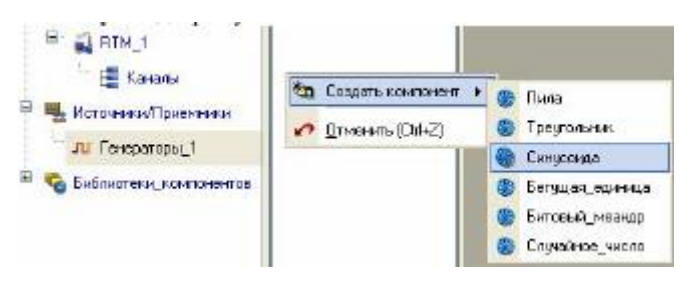

2.5.5 LC көмегімен жасалған көзді ұстап, LK-ны босатпай, жүгіргіні Rtm\_1 Түйініне жүйе қабатына сүйреңіз, содан кейін RTM\_1 компоненттерінің ашылған терезесінде параметрді арнаға апарыңыз (3.18-сурет).

2.5.6 ЛК-ны босату.

### **2.6 жобаны іске қосу**

2.6.1 графикалық редактор терезесін жабыңыз. Белгішені пайдаланып жобаны сақтаңыз . Құралдар тақтасында пәрменді таңдап, жобаны нақты уақытта іске қосу үшін құрастырыңыз. LK жүйе қабатында rtm\_1 түйінін таңдап, құралдар тақтасындағы белгішені таңдап, орындау режимін іске қосыңыз.

Ашылған GE терезесінде "параметр мәні" жазуының оң жағында синусоидалы сигналдың өзгеруі көрсетілуі керек. Көрсеткі аспабы да сол мәнді көрсетуі тиіс (3.19-сурет).

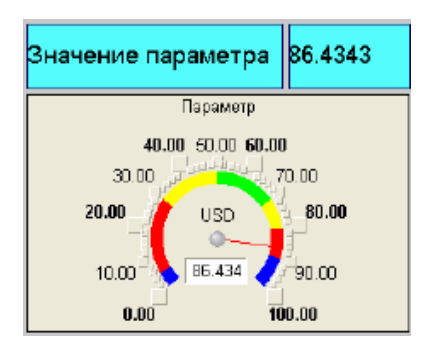

2.6.2 графикалық экранның құрамына пернетақтадан сандық мәндерді енгізуге мүмкіндік беретін құралды енгізу арқылы басқару функцияларын қосыңыз. Оларды қабылдау үшін жаңа экран үлгісінің дәлелін жасаңыз.

2.6.3 графикалық экранды өңдеуге шақырамыз. Графикалық редактордың құралдар тақтасында GE батырмасы белгішесін таңдаңыз . Тінтуірді пайдаланып, оны GE көрсеткі құрылғысының астындағы экран өрісіне қойыңыз (3.20-сурет).

2.6.4 редакциялау режиміне өту, ГЭ қасиеттері терезесін шақыру (3.21-сурет).

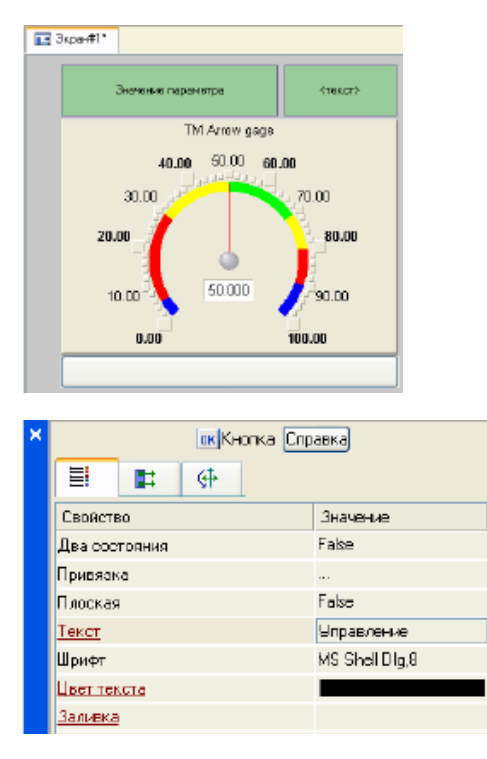

2.6.5 мәтін жолағына "басқару"енгізіңіз. Ашу бланк Оқиғалар және ДК ашу мәзірін басқанда, (pressed). Тізімнен Send Value қосу пәрменін таңдаңыз, таңдалған команданың Параметрлер мәзірін ашыңыз (3.22-сурет).

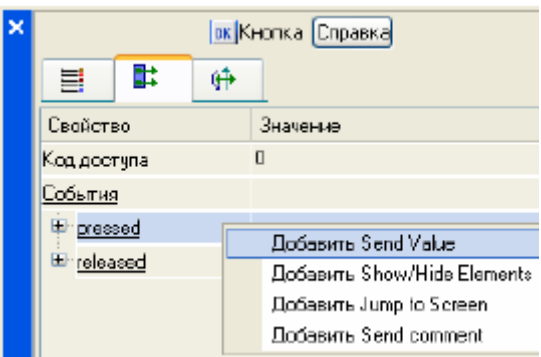

2.6.6 беру түрі (Send Type) өрісінде "енгізу және беру" (Enter & Send) тізімінен таңдаңыз (3.23 сурет).

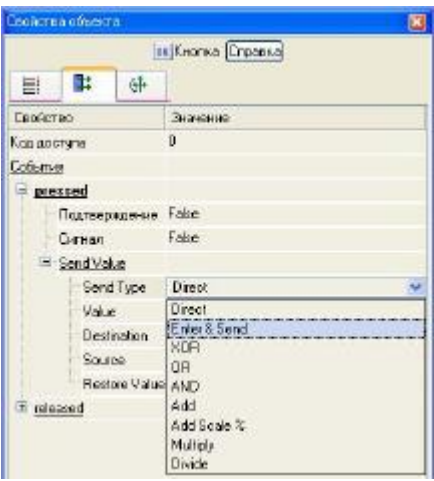

2.6.7 LK нәтиже өрісінде дәлелдердің кестелік редакторын шақырыңыз. Тағы бір дәлел жасаңыз және оған басқару атауын сұраңыз. Аргумент түрін IN/OUT күйіне өзгертіңіз, батырмамен осы аргументке ГЭ атрибутының байланыстырылуын растауға дайын (3.24-сурет).

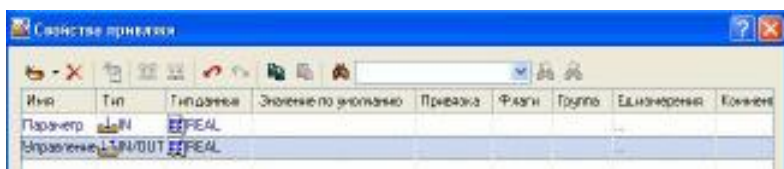

2.6.8 Жабу, терезе қасиеттерін МС көмегімен нұқу бойынша ЛК иконке . LK GE параметр мәнін көрсету үшін қолданылатын мәтінді таңдаңыз (3.25-сурет).

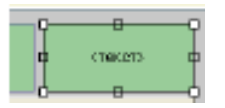

2.6.9 құралдар тақтасындағы белгішені немесе Ctrl + C пернелер тіркесімін пайдаланып, таңдалған мәтінді алмасу буферіне көшіріңіз. Әрі қарай, белгішені немесе Ctrl+V пернелер тіркесімін пайдаланып, алмасу буферінен GE көшірмесін алып, оны графикалық экранға қойыңыз.

LK, GE көшірмесін басып тұрып жылжытыңыз Мәтін экранда орналасқан GE батырмасының оң жағында. Жылжытылған GE мәтініндегі LK екі рет нұқу арқылы оның қасиеттері терезесін ашыңыз (3.26-сурет).

2.6.10 негізгі сипаттар қойындысының Мәтін жолына LK екі рет басу арқылы осы GE төлсипатының динамизациясын орнатуға өтіңіз. Сілтеме жолының оң жақ өрісінде LK түймесін басып, экран үлгісінің дәлелдерінің кестелік редакторын ашыңыз.

2.6.11 аргумент тізіміндегі LC таңдаңыз басқару және экрандағы батырманы басу арқылы GE мәтін төлсипатын осы экран үлгісінің дәлеліне байланыстыруды растауға дайын. GE Мәтін қасиеттері терезесін жабыңыз.

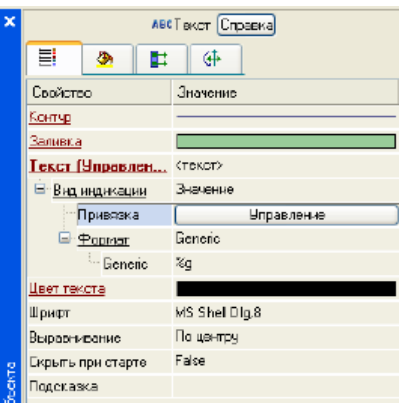

Сурет 3.26-Мәтін графикалық элементінің қасиеттері

2.6.12 графикалық редактор терезесін жабыңыз.

2.6.13 экран аргументін арнаға байланыстыру үшін, аргумент арқылы экран үлгісін басқару үшін жаңа арна жасаңыз, оны байланыстыруды өңдеңіз. Жүйе қабатында rtm\_1 түйінін ашыңыз. ДК көмегімен#1 экран (3.27-сурет) компонентінің контекстік қасиеттері арқылы шақыру.

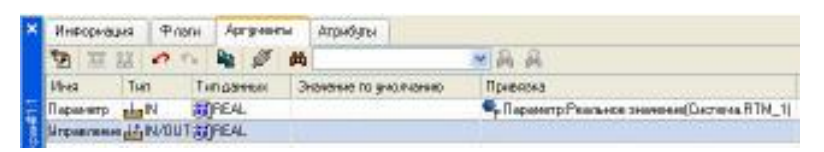

2.6.14 аргументтер қойындысын таңдаңыз, LC аргументті таңдаңыз басқару және белгішені пайдаланып жаңа арна жасаңыз. Нәтижесінде, rtm\_1 түйінінде Басқару деп аталатын арна автоматты түрде жасалады (3.28-сурет).

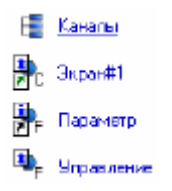

Сурет 3.28 - Автостроенный арна басқару

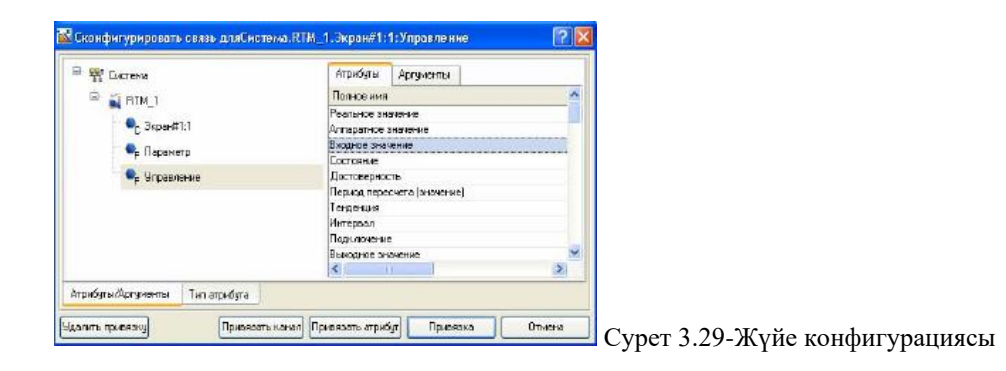

2.6.15 аргументті байланыстыру өрісіне екі рет басу арқылы басқару байланыс параметрлері терезесін шақырыңыз, ондағы төлсипатты таңдаңыз арнаның кіріс мәні басқару және байланыстыру батырмасы экран дәлелінің байланысын растаңыз атрибутпен басқару арнаның кіріс мәні басқару (3.29-сурет).

2.6.16 # 1 экран компонентінің Сипаттар терезесін жабыңыз.

#### **2.7 ме трендін орналастыру**

2.7.1 құрылған экранды уақыт өте келе түйін арналарының өзгерістерін бірлесіп қарау және артқы тарихты – трендті бақылау үшін жаңа ГЭ-мен толықтырамыз.

Графикалық экранның оң жағында Параметр мен басқару мәндерін шығару үшін GE трендін орналастырамыз. GE негізгі сипаттарын әдепкі бойынша қалдырыңыз. Қойындыға өтіп, қисық сызықты сызып, ДК көмегімен 2 жаңа қисық сызық жасаймыз.

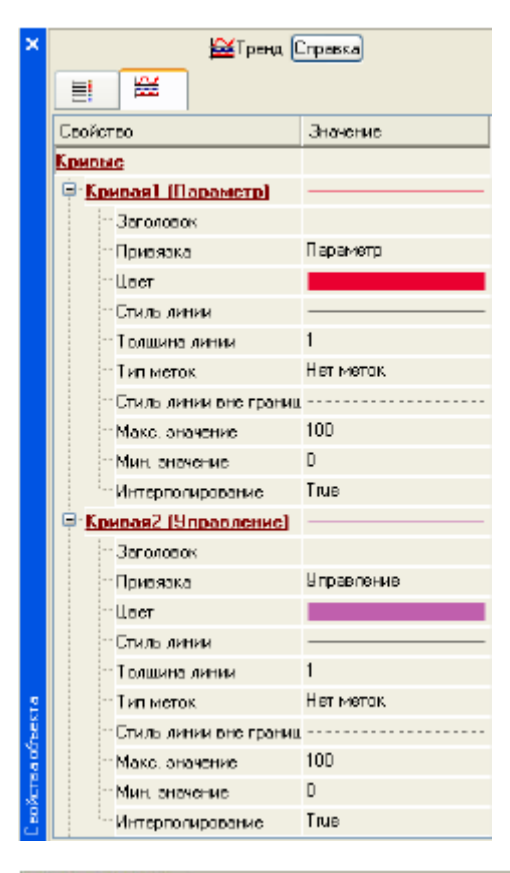

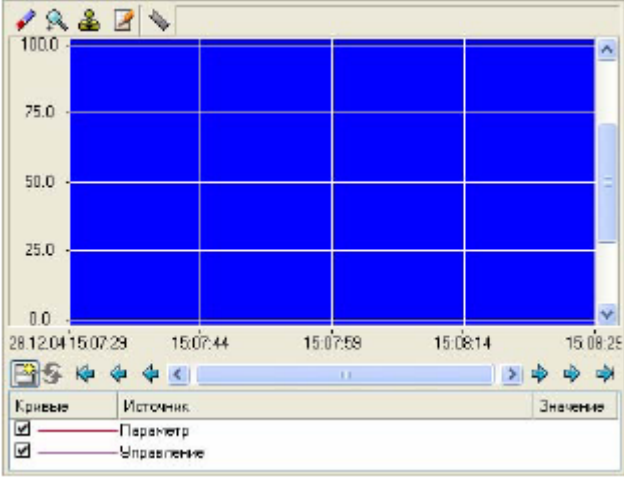

2.7.2 біз олардың байланыстарын аргументтерге, сызықтардың қалыңдығы мен түсіне орнатамыз (3.30-сурет). GE 3.31-суретте көрсетілген көріністі алады.

2.7.3 жобаны бастау үшін алдымен белгішені пайдаланып жобаны сақтаймыз . Инструменталдық панельде пәрменді таңдап, нақты уақытта іске қосу үшін жобаны құрастырыңыз.

2.7.4 құралдар тақтасындағы белгішені таңдап, орындау режимін іске қосыңыз. "Басқару" батырмасының көмегімен "басқару әсерінің" мәнін енгізіп, нәтижені көрші индикатор мен трендте бақылаңыз.

### **2.8 қарапайым деректерді өңдеу**

2.8.1 жобаның жаңа компонентін – бағдарлама шаблонын құру арқылы біз қол жетімді екі арнаны қосу операциясымен байланыстырамыз. Біз Параметр мен басқарудың нақты мәндерін жинақтаймыз және нәтижені жоба түйінінде қосымша арна жасамай-ақ жаңадан құрылған экран аргументіне (GE мәтінінде және трендінде көрсетілген) орналастырамыз.

2.8.2 бірінші екі GE көшіру – "параметр мәні" және "мәтін" және GE батырмасы төмен оларды орналастыру (сурет 3.32).

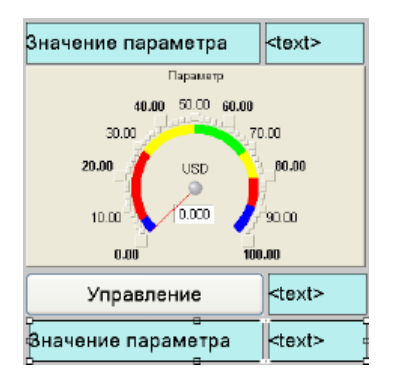

Сурет 3.32-графикалық экран түрі

2.8.3 бірінші МС статикалық мәтінін "сома:" етіп өзгерту (3.33-сурет).

| Управление | $k$ text |
|------------|----------|
| Сумма:     | ktext>   |

Сурет 3.33-графикалық экран түрі

Екінші GE динамикасын байланыстыру процесінде жасалған sum-ma деп аталатын IN типті экранның үшінші аргументіне байлаңыз (3.34-сурет).

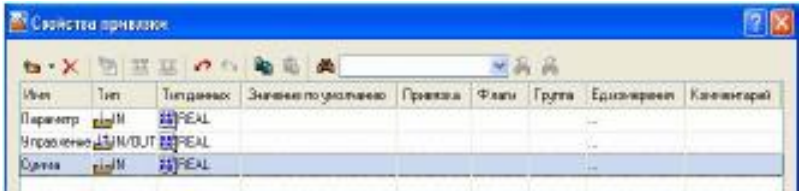

Сурет 3.34-байланыстыру қасиеттері

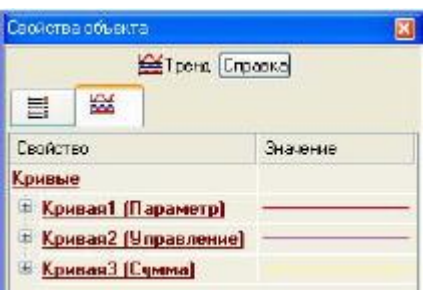

Сурет 3.35-Тренд графикалық элементі қасиеттері

2.8.4 енді "сома" аргументіне сілтеме жасай отырып, трендке тағы бір қисық қосу керек (3.35 сурет).

### **2.9 Техно st тілінде бағдарлама құру**

2.9.1 төлсипаттарға қатысты екі Аргументтің қосындысы болатын бағдарлама жасаңыз арналардың нақты мәні Параметр және басқару үшінші аргументке сәйкес келеді сома.

Болашақта біз қосымша арна жасамай-ақ бағдарламаның нәтижесін көрсету үшін шаблондардың дәлелдерін байланыстыру мүмкіндігін қолданамыз.

2.9.2 LK екі рет басу арқылы rtm\_1 түйінін ашып, оған грамм компонентін жасаңыз (3.36-сурет).

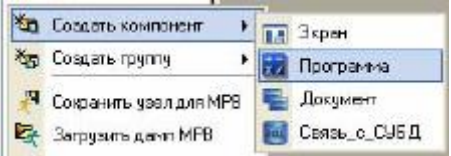

Сурет 3.36-бағдарлама компонентін жасау

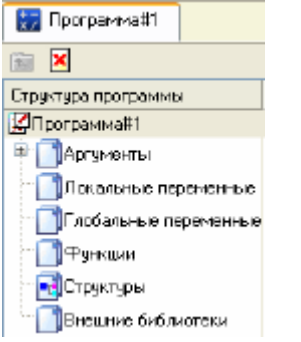

3.37-сурет-бағдарламаны редакциялау режимі

2.9.3 біз # 1 бағдарламасының компонентін таңдап, тінтуірдің оң жақ батырмасымен контекстік мәзірді шақырамыз, онда үлгіні өңдеу тармағын таңдап, бағдарламаны өңдеу режиміне өтіңіз (3.37-сурет).

2.9.4 Бөліп, ЛК ағашта қалып Бағдарламасы#1-жолдың Дәлелдер келтіруі таб-жеке редактор дәлелдер. Аргумент редакторында Параметр, басқару және сома деп аталатын үш аргумент құру белгішесі. Бұл жағдайда алғашқы 2 аргумент IN, ал үшіншісі OUT болуы керек (3.38-сурет).

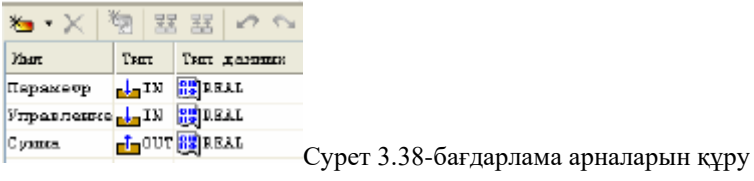

2.9.5 үлгі ағашында № 1 Бағдарлама жолын таңдап, ашылған Тіл диалогында ST тілін таңдаңыз (3.39-сурет).

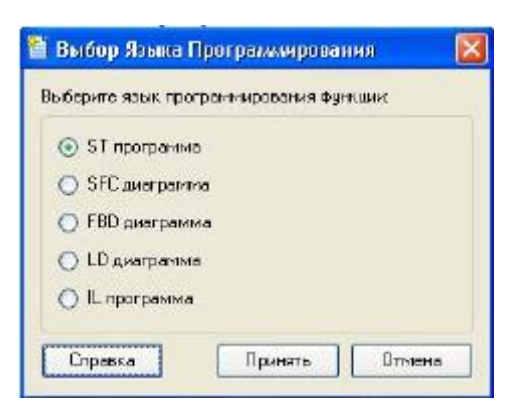

2.9.6 экрандағы түймені басқаннан кейін жарияланған айнымалысы бар бағдарлама редакторының ашылған терезесінде келесі жолды теріңіз (3.40-сурет).

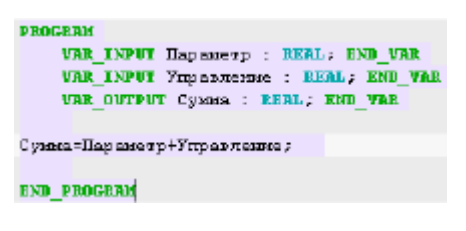

Сурет 3.40-St тіліндегі бағдарлама түрі

2.9.7 редактордың құралдар тақтасындағы белгішені немесе F7 "ыстық пернені" пайдаланып, бағдарламаны құрастырыңыз және белгішені пайдаланып құралдар тақтасынан шақырылған Шығыс терезесінде (шығу) сәтті құрастырылғанына көз жеткізіңіз (сурет-NOK 3.41).

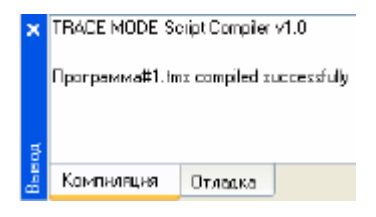

3.41-сурет-бағдарламаны сәтті құрастырудың нәтижесі

#### **2.10 бағдарламаның дәлелдерін байланыстыру**

2.10.1 бағдарлама дәлелдерін арна атрибуттарына байланыстырамыз. Мәтінмәндік мәзір арқылы # 1 БАҒДАРЛАМАСЫ компонентінің қасиеттерін шақырыңыз.

2.10.2 аргументтер қойындысын таңдаңыз. Сілтеме өрісінде екі рет басу арқылы бағдарлама дәлелдерін арна атрибуттарына байлаңыз-аргумент параметрін арнаның нақты мәніне, аргументті басқару арнасының нақты мәніне (сурет-NOK 3.42).

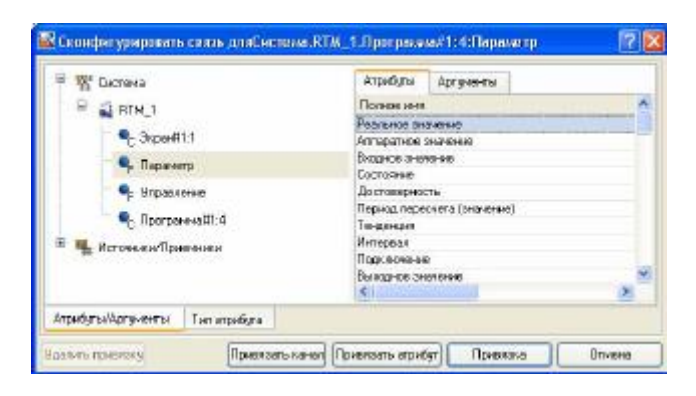

2.10.3 Қос нұқу арқылы бағдарламаның аргументін байланыстыру өрісіне қосынды байланыс параметрлері терезесін шақырыңыз, сол жақ терезеде#1 қоңырау класының арнасын таңдаңыз, ал оң жақ терезеде аргументтер қойындысын алып, оған қосынды дәлелін және байланыстыру түймесін көрсетіңіз (3.43-сурет).

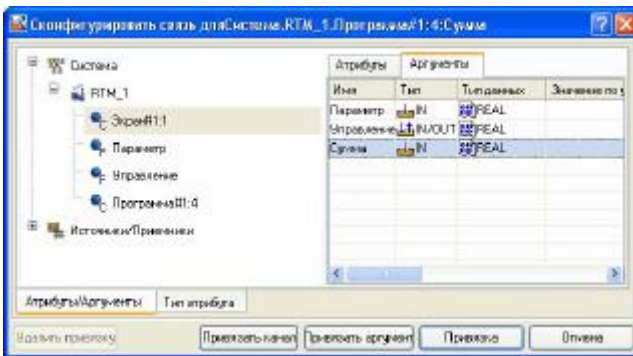

3.43-сурет-бағдарлама дәлелдерін арна атрибуттарына байланыстыру

2.10.4 нәтижесінде 3.44-суретте көрсетілген көрініс болады.

| <b>Х</b> Информация Флаги Артуметы |  |                 | Агрибіты                     |                                                      |
|------------------------------------|--|-----------------|------------------------------|------------------------------------------------------|
| A PHODESIA PAST P                  |  | <b>Ro 17 46</b> |                              | $V = 36 - 66$                                        |
|                                    |  |                 | Типдонные Энгинке почислению | Поинзма                                              |
|                                    |  |                 |                              | E Переметр/Реольное эночение/Система/RTM_11          |
|                                    |  |                 |                              | E-Unpapierset Pealterice assists and Dicheraa RTM_1) |
|                                    |  |                 |                              | 4-3 Koard 1.1 Care All Dicrema RTM 11                |

Сурет 3.44-конфигурация нәтижелері

2.10.5 # 1 БАҒДАРЛАМАСЫ компонентінің Сипаттар терезесін жапқаннан кейін.

2.10.6 жобаны бастау үшін алдымен белгішені пайдаланып жобаны сақтаймыз . In-струментальды панельде пәрменді таңдап, жобаны нақты уақытта іске қосу үшін құрастырыңыз.

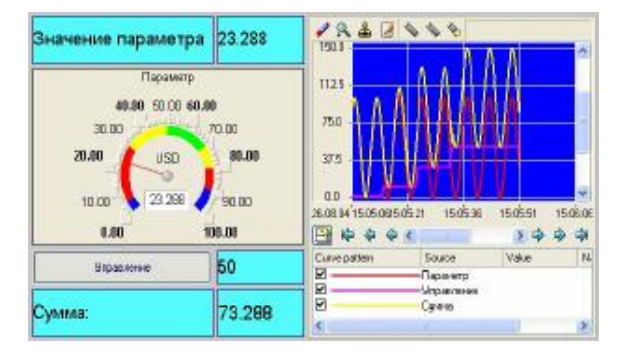

3.45-сурет-жобаны Имитациялық іске қосу нәтижесі

2.10.7 панельдегі белгішені таңдаңыз және орындау режимін іске қосыңыз. "Басқару" батырмасының көмегімен "басқару әсерін" енгізіңіз және "басқару" сигналының тиісті өзгеруін және "сома" сигналының ығысуын бақылаңыз (3.45-сурет).

## **2.11 DDE протоколы бойынша MS Windows қосымшасымен Excel мысалында DDE сервері ретінде МРВ байланысы**

2.11.1 біз MS Excel кітабын таңдайтын MS Windows қосымшасы арқылы әзірленген жобаның түйін арналарының нақты мәндерін сұрауды ұйымдастырамыз. MS Excel бағдарламасын іске қосыңыз. Бірінші бағанның 2 ұяшығына деректер сұрауларын жазамыз:

=RTM0|GET!Параметр

=RTM0|GET!Басқармасы

мұндағы 0-жобадағы түйіннің жеке нөмірі.

2.11.2 біз rtm\_1 жұмыс станциясының түйінін іске қосамыз. MS Excel кестесінің мәзірінде өңдеу Байланыс командасын таңдаңыз, барлық үш параметрді таңдап, Жаңарту түймесін басыңыз, содан кейін терезені ОК батырмасымен жабыңыз. Excel жұмыс кітабының ұяшықтарындағы мәндер түйін арналарының тиісті нақты мәндерімен бірге өзгеретініне көз жеткізіңіз (Арна параметрлері үнемі өзгеріп отырады, ал басқару арнасы-GE күшімен жаңа мәнді енгізгеннен кейін батырма) (3.46-сурет).

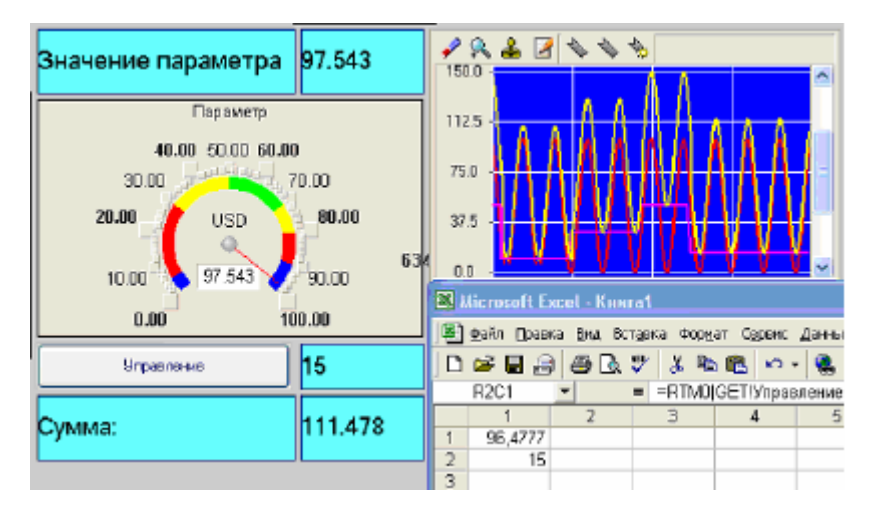

3.46-сурет-жобаны Имитациялық іске қосу нәтижесі

2.11.3 **MVV DDE клиенті ретінде**. DDE протоколы бойынша сыртқы қосымшадан деректерді алу қажет болған жағдайда, МРВ DDE клиенті ретінде әрекет етуі керек.

Мысалы, MS Excel кітабының R3C3 ұяшығындағы деректерді rtm\_1 түйін кестесінен жаңадан құрылған арнаға (оның төлсипатына) енгізу қажет болса, көздер/қабылдағыштар қабатында жаңа DDE тобын құру керек, ал онда DDE#1 компоненті бар және оны 3.47 – суретте көрсетілген етіп өңдеу керек.

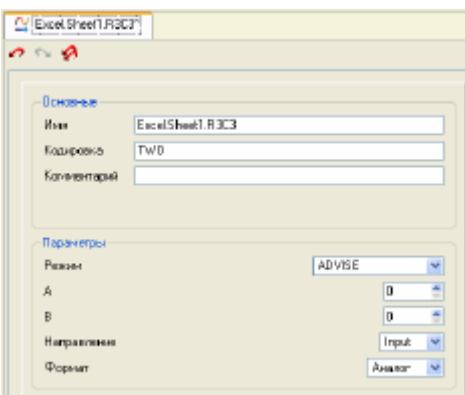

Сурет 3.47-DDE#1 тобын құру

Мұнда атрибутында: Excel-қосымшаның аты; Sheet1 – Excel жұмыс парағының атауы; R3C3 – ұяшықтың мекен – жайы; ADVISE-клиентке әр өзгерген сайын жіберу режимі.

2.11.4 осыдан кейін, Кесте\_ деп аталатын кіріс түріндегі Float класының арнасын құрып, оны Excel көзін drag-and-drop механизмімен байланыстыру керек.Sheet1.R3C3. Жобаны сақтау және оны нақты уақытта іске қосуға дайындау процедураларынан кейін біз Excel бағдарламасын, содан кейін rtm\_1 жұмыс станциясының түйінін бастаймыз.

R3c3 ұяшығына еркін мәндерді енгізу арқылы оларды kana-la атрибуттарынан байқауға болады "кестеден", негізгі түзету мәзірі арқылы ашылатын компоненттерді қарау терезесін қолдана отырып (3.48-сурет).

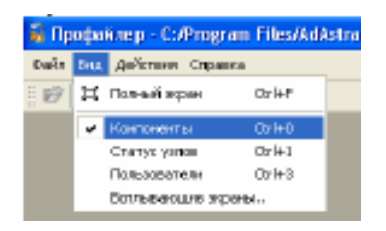

Сурет 3.48-профайлер терезесі

2.11.5 осылайша, нәтижесінде келесі көрініс болады (3.49-сурет):

| <b>17 未</b>                                        |                                                                                                    |                                                                  |                     |                                   |                         |        |
|----------------------------------------------------|----------------------------------------------------------------------------------------------------|------------------------------------------------------------------|---------------------|-----------------------------------|-------------------------|--------|
| Проволитрі прилітик втори.                         |                                                                                                    |                                                                  |                     | 2010 Riccourt Land, Toront        |                         | 「口関    |
| RST_DDE_I<br>10,100 MID 1303                       | <b>IEL receives</b>                                                                                                    | Nights Domes But Birgers Garger Openin<br><b>Genue One Owens</b> |                     |                                   |                         |        |
| Receive by Autopent<br><b>Lisers</b><br>Fok<br>nts | <b>OOLTHOT</b><br>-19<br><b>TRIT</b> ri<br>0011101<br>- 14<br>Difficos +1 <<br>$T_{c}$ [101]<br>E List 1<br>$\pi_{\mathbb{F}_2}$<br>w.<br>[100]1 |                                                                  | 町内<br>ž<br>3        | <b>DEXERICIA-</b><br>$\mathbb{Z}$ | $= 100$<br>20<br>$-108$ |        |
|                                                    | Virgicans.<br>1200<br>×                                                                                                    | $30 - 10$                                                        | 5<br>ğ<br>÷<br>94 4 |                                   | Iя                      | \$8.65 |

3.49-сурет-жобаны Имитациялық іске қосу нәтижесі

2.11.6 орындалған жұмыс туралы есеп жасау үшін Файл мәзірінде алынған жобаны құжаттау пәрменін толтыру қажет \*.html файлын тарату керек.

# **3 ЕСЕПТЕ МЫНАЛАР БОЛУЫ КЕРЕК**

3.1 жұмыстың атауы мен мақсаты.

3.2 тапсырма шарты (тапсырмалардың толық мәтіні).

3.3 орындалған жұмыстардың нәтижелері және құрастырылған бағдарламалардың бастапқы мәтіндері.

3.4 қорытындылар мен ұсыныстар.

### **4 БАҚЫЛАУ СҰРАҚТАРЫ**

4.1 технологиялық процестерді бақылау және басқару жүйесінің раболтын түсіндіріңіз.

4.2 SCADA жүйесінің негізінде басқару жүйелерін құру кезеңдерін атаңыз.

4.3 SCADA жүйелерінің функционалдық сипаттамаларын беріңіз.

4.4 SCADA-жүйелерінің бағдарламалық-аппараттық платформаларының функционалдық мүмкіндіктерін түсіндіріңіз.

4.5 Trace Mode 6 ортасында желіні қолдаудың қандай құралдарын білесіз?

4.6 ендірілген командалық тілдерді не білесіз?

4.7 SCADA-жүйелердегі трендтер мен мұрағаттардың жұмысын түсіндіріңіз.

4.8 SCADA жүйелеріндегі алармалар мен оқиғалар қандай?

4.9 SCADA-жүйелерінің пайдалану сипаттамаларын беріңіз.

4.10 автоматтандырудың көп деңгейлі жүйелерін біріктіру қалай жүзеге асырылады.

4.11 SCADA жүйелерін салыстырмалы талдау және тестілеу.

4.12 SCADA жүйесі TRACE MODE ортасымен не үшін құрылды?

4.13 TRACE MODE бағдарламалау тілдері қандай?

4.14 бағдарламалау тілдерінің айырмашылығы неде: Техно ST, Техно SFC , Техно FBD, Техно LD, Техно IL?